# **EXIMILIEWIN**

# **SAL Liguria**

# **Completa dematerializzazione della ricetta farmaceutica**

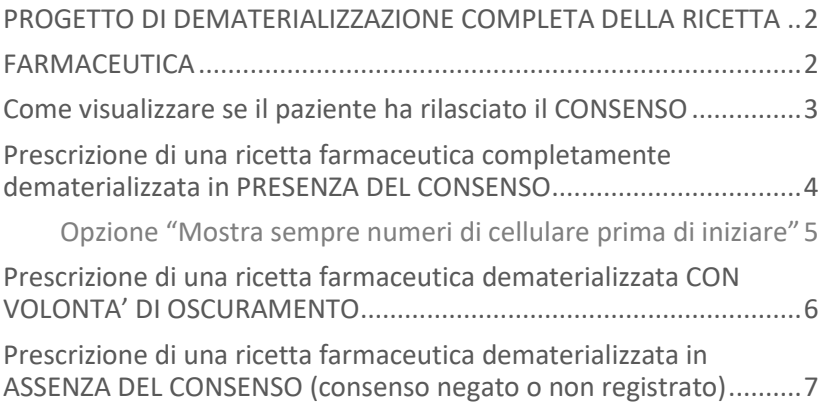

# **EXIMILIEWIN**

#### **SAL Liguria**

# **Completa dematerializzazione della ricetta farmaceutica**

# <span id="page-1-1"></span><span id="page-1-0"></span>**PROGETTO DI DEMATERIALIZZAZIONE COMPLETA DELLA RICETTA FARMACEUTICA**

Il processo di dematerializzazione completa della ricetta farmaceutica consentirà all'assistito, su base volontaria e a fronte del rilascio di un apposito consenso, di ottenere l'erogazione dei farmaci in una qualsiasi delle farmacie della regione Liguria attraverso la sola presentazione della sua Tessera Sanitaria.

Il processo di dematerializzazione completa della ricetta farmaceutica prevede:

- $\checkmark$  di poter registrare presso una qualunque farmacia ligure il consenso dell'assistito necessario alla visualizzazione delle ricette tramite la presentazione della sola Tessera Sanitaria
- ✓ di visualizzare lo stato del consenso dell'assistito da parte del MMG
- $\checkmark$  di indicare all'atto della prescrizione, da parte dell'assistito, la volontà di esclusione di una ricetta dalla lista delle ricette visualizzabili in farmacia, anche in presenza del consenso
- $\checkmark$  di inviare automaticamente all'assistito, in seguito alla dematerializzazione del farmaco, un SMS in cui si invita a recarsi in farmacia con la propria tessera sanitaria (la stampa del promemoria rimarrà una scelta opzionale)

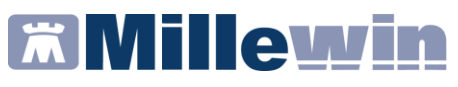

# **Completa dematerializzazione della ricetta farmaceutica**

# <span id="page-2-0"></span>**Come visualizzare se il paziente ha rilasciato il CONSENSO**

Il consenso viene denominato "*Consenso per ritirare i farmaci presentando solo la Tessera sanitaria*", è gestito dalla Regione e viene recuperato automaticamente nel momento in cui si accede alla cartella del paziente.

Lo stato del consenso è visualizzabile accedendo alla maschera per la registrazione del consenso al trattamento dati, nell'anagrafica del paziente: menu Paziente => Anagrafe => Registrazione Consenso al trattamento dati.

Il consenso, riportato tra i consensi aggiuntivi, può assumere i seguenti valori:

- ✓ **SI**: l'assistito si è presentato in farmacia per esprimere il consenso informato alla visualizzazione delle proprie ricette erogabili in tutte le farmacie della regione Liguria
- ✓ **NO**: l'assistito si è presentato in farmacia per revocare il consenso informato
- ✓ **Non registrato**: l'assistito non ha ancora espresso il proprio consenso in farmacia

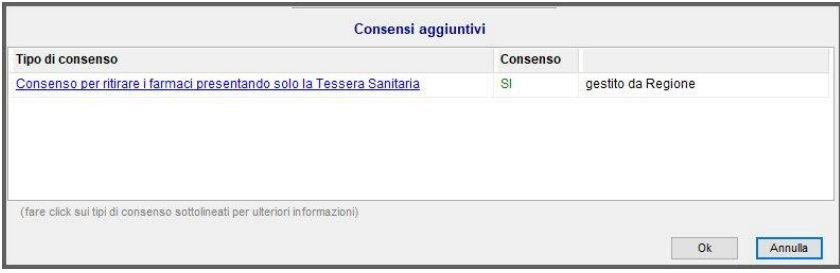

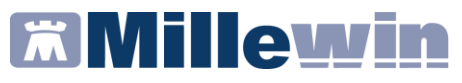

### **Completa dematerializzazione della ricetta farmaceutica**

#### <span id="page-3-0"></span>**Prescrizione di una ricetta farmaceutica completamente dematerializzata in PRESENZA DEL CONSENSO**

- Il MMG accede alla cartella dell'assistito (avviene in automatico e in maniera del tutto trasparente, il recupero del consenso)
- Il MMG prescrive il farmaco e procede con la stampa
- Nella maschera di "*Dati stampa impegnativa*" sceglie *Tipo ricetta: Dematerializzata*, oppure, opzionalmente sceglie di inviare il promemoria per e-mail

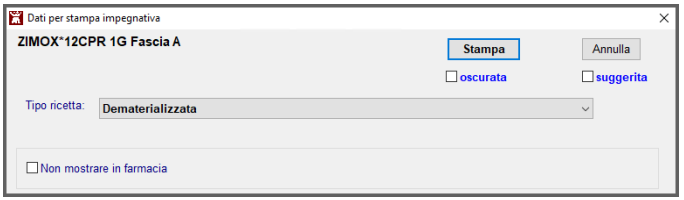

- Il MMG fa clic sul pulsante *Stampa*
- La ricetta viene dematerializzata e **in automatico viene inviato un SMS all'assistito che lo invita a presentarsi in farmacia con la sua Tessera Sanitaria per il ritiro del farmaco**

Se nell'anagrafe del paziente non fosse valorizzato il numero di cellulare, verrà mostrato a video il seguente messaggio, con la possibilità di inserirlo ed eventualmente memorizzarlo.

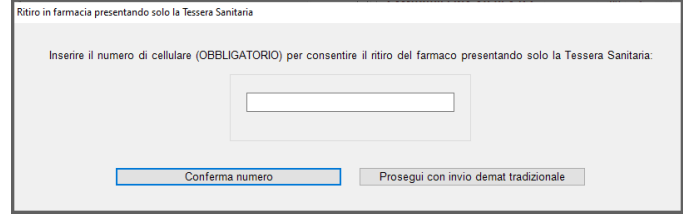

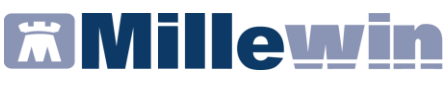

# **Completa dematerializzazione della ricetta farmaceutica**

# <span id="page-4-0"></span>**Opzione "Mostra sempre numeri di cellulare prima di iniziare"**

Da Medico/Opzioni è possibile selezionare l'opzione "*Mostra sempre numeri di cellulare prima di inviare"*, nel caso si desideri controllare sempre il numero di cellulare al quale verrà inviato l'SMS.

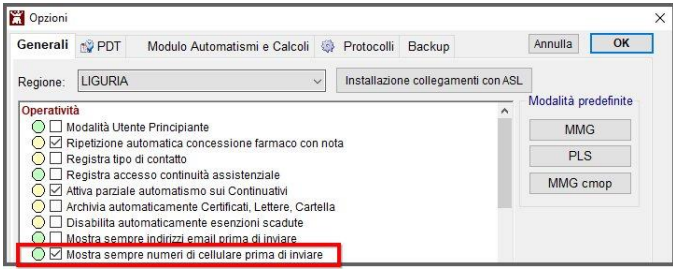

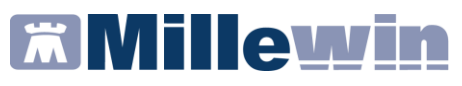

# **Completa dematerializzazione della ricetta farmaceutica**

#### <span id="page-5-0"></span>**Prescrizione di una ricetta farmaceutica dematerializzata CON VOLONTA' DI OSCURAMENTO**

- Il MMG accede alla cartella dell'assistito (avviene in automatico e in maniera del tutto trasparente, il recupero del consenso)
- Il MMG prescrive il farmaco e procede con la stampa
- Nella maschera di "*Dati stampa impegnativa*" il MMG **appone il check su "***Non mostrare in farmacia***"** per oscurare la ricetta e non renderla visualizzabile nel circuito delle farmacie
- Nella maschera di "*Dati stampa impegnativa*" sceglie il *Tipo ricetta* per l'invio tradizionale (Promemoria per e-mail, invio NRE per SMS, …)

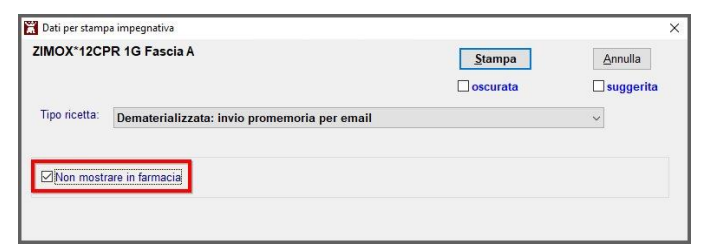

- Il MMG fa clic sul pulsante *Stampa*
- La ricetta viene dematerializzata nelle modalità tradizionali e la volontà di oscuramento trasmessa in automatico al SAR

# **EX Millewin**

#### **SAL Liguria**

# **Completa dematerializzazione della ricetta farmaceutica**

#### <span id="page-6-0"></span>**Prescrizione di una ricetta farmaceutica dematerializzata in ASSENZA DEL CONSENSO (consenso negato o non registrato)**

- Il MMG accede alla cartella dell'assistito (avviene in automatico e in maniera del tutto trasparente, il recupero del consenso)
- Il MMG prescrive il farmaco e procede con la stampa
- Nella maschera di "*Dati stampa impegnativa*" sceglie il *Tipo ricetta* per l'invio tradizionale della dematerializzata (invio promemoria per e-mail, invio NRE per SMS, …)
- Il MMG fa clic sul pulsante *Stampa*
- La ricetta viene dematerializzata nelle modalità tradizionali